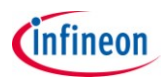

## **Information about new features of DAVE™ version 3.1.10**

### **[Download](http://www.infineon.com/cms/en/product/promopages/aim-mc/DAVE_3_Download.html)**

DAVE™ version 3.1.10 is available as installer setup or as zipped file package. The installer for DAVE™ v3.1.10 will install a new instance of DAVE™ and keep earlier versions untouched. The installer includes the latest version DAVE Apps libraries (v1.0.58 ). By default DAVE v3.1.10. will install the DAVE Apps libraries in a new position in the user folder but this preference can be changed to an existing local library storehowever, we recommend to use the latest version of DAVE Apps.

DAVE™ v 3.1.10 comes with following new features/ changes in comparison to DAVE™ v3.1.8:

- Generation of a gpdsc file to ease the use of the generated library files in Keil MDK  $\mu$ Vision 5
- Integration of GDB as second debugger option, in addition to TASKING debugger
- Device support for XMC1000 VQFN devices and XMC4108
- ARM GCC v4.7 Q3 update
- Fix of issues e.g. when downloading project from the web with the library manager, missing case sensitivity in text box configurations, solver failure didn't stop code generation, wrong port configuration in some corner cases….

All improvements and fixes are described in the [release note.](http://www.infineon.com/cms/en/product/promopages/aim-mc/DAVE_3_Support_Portal/Release_Note_Update.html)

# **Some Details**

#### **Generation of a gpdsc file for µVision v5.1 or greater**

Starting with Keil µVision 5 the CMSIS PACK concept to manage SW components and device support packages has been introduced. This mechanism is now used to import the DAVE generated source and header files to a micro vision project.

DAVE provides a preference option to generate a gpdsc file upon code generation.

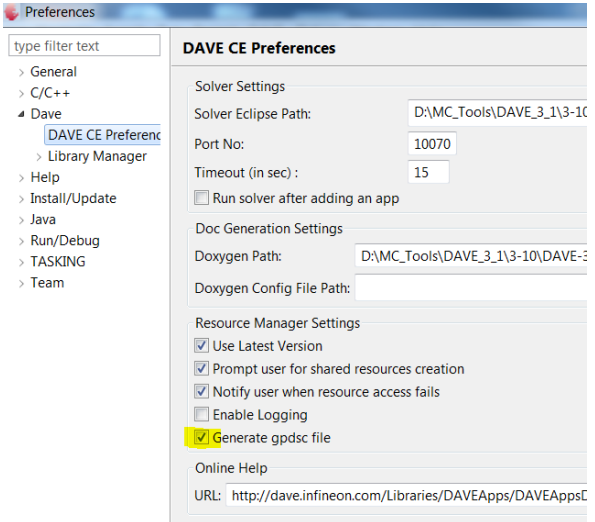

Open the DAVE CE Preferences: -> Window -> Preferences -> Dave ->DAVE CE Preferences Then check the Generate gpdsc file option.

Upon Code generation a <project name>.gpdsc file is generated. This gpdsc file can be opened in  $\mu$ Vision 5 (v5.1 or greater) e.g. by a double click on this file. Then all DAVE™ generated source and header files are referenced to this µVision project. Using the depended mechanism of CMSIS PACK the correct startup, header and linker files are added. Importing refers only to the generated source and header files- it doesn't included any user files like main.c. If required, these files have to be manually added to the µVision project. This is, for example the case if an existing DAVE™ project that includes user sources should be imported to µVision. In such cases, also relevant project settings like include or library paths or preprocessor settings needs to be added in the µVision project.

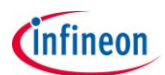

**DBXE#** 

▲ C IFX GDB Debugging

Filter matched 3 of 17 items

 $\odot$ 

De Project1 Debug

TASKING C/C++ Debugger

type filter text

# **GNU Debugger option**

In addition to the free TASKING debugger, DAVE™ includes now a GDB plug-in that use the GDB which is included in the GCC ARM distribution and GDB server from Segger. We modified the GDB plug-in to make it easy to use.

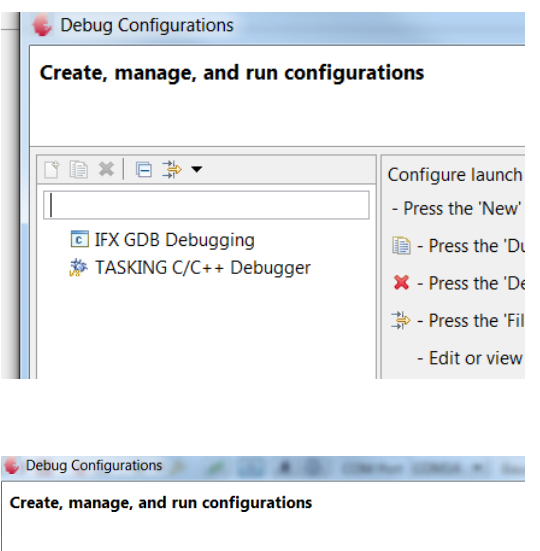

Name: Project1 Debug

**GDB Command:** 

Port number:

Command Set: Standard Protocol Version: mi2 -Verbose console mode **Remote Target**  $\triangledown$  Use remote target JTag Device: Generic TCP/IP ▼ Host name or IP address: localhost

**GDB Setup** 

■ Main <sup>‰</sup> Debugger → Startup <sup>2</sup>

D:\MC\_Tools\DAVE\_3\_1' Browse... Varia

2331

Apply

Debug

When opening the debug configuration UI there are now two debug configuration options, one for the TASKING debugger and one for the GDB debugger.

By double clink one of the debug options, a debug configuration of the selected project will be created.

In cases GDB should be used the active project must also be selected.

The default configuration settings contains all device and interface information for the Segger GDB server. (Segger J-Link v480f or higher should be installed).

To start a debug session only the debug button has to be pressed.

If the TASKING debugger should be used a respective debug configuration has to be created by double click on TASKING.

The Embsys Register viewer to view the SFRs of the XMC microcontrollers has to be installed separately (see installation instructions in the download package).

Also iSystem provides a free debugger (winIDEA open) that can be easily installed in DAVE™. This debugger provides debug interface outside of Eclipse which provides powerful features like variable updates when the target is running or RTOS awareness. More details will be posted soon.

**Legal Disclaimer** The information given in this document shall in no event be regarded as a guarantee of conditions or characteristics. With respect to any examples or hints given herein, any typical values stated herein and/or any information regarding the application of the device, Infineon Technologies hereby disclaims any and all warranties and liabilities of any kind, including without limitation, warranties of non-infringement of intellectual property rights of any third party.

**Information** For further information on technology, delivery terms and conditions and prices, please contact the nearest Infineon Technologies Office (**[www.infineon.com](http://www.infineon.com/)**).

**Warnings** Due to technical requirements, components may contain dangerous substances. For information on the types in question, please contact the nearest Infineon Technologies Office. Infineon Technologies components may be used in life-support devices or systems only with the express written approval of Infineon Technologies, if a failure of such components can reasonably be expected to cause the failure of that life-support device or system or to affect the safety or effectiveness of that device or system. Life support devices or systems are intended to be implanted in the human body or to support and/or maintain and sustain and/or protect human life. If they fail, it is reasonable to assume that the health of the user or other persons may be endangered.